# **Sisukord**

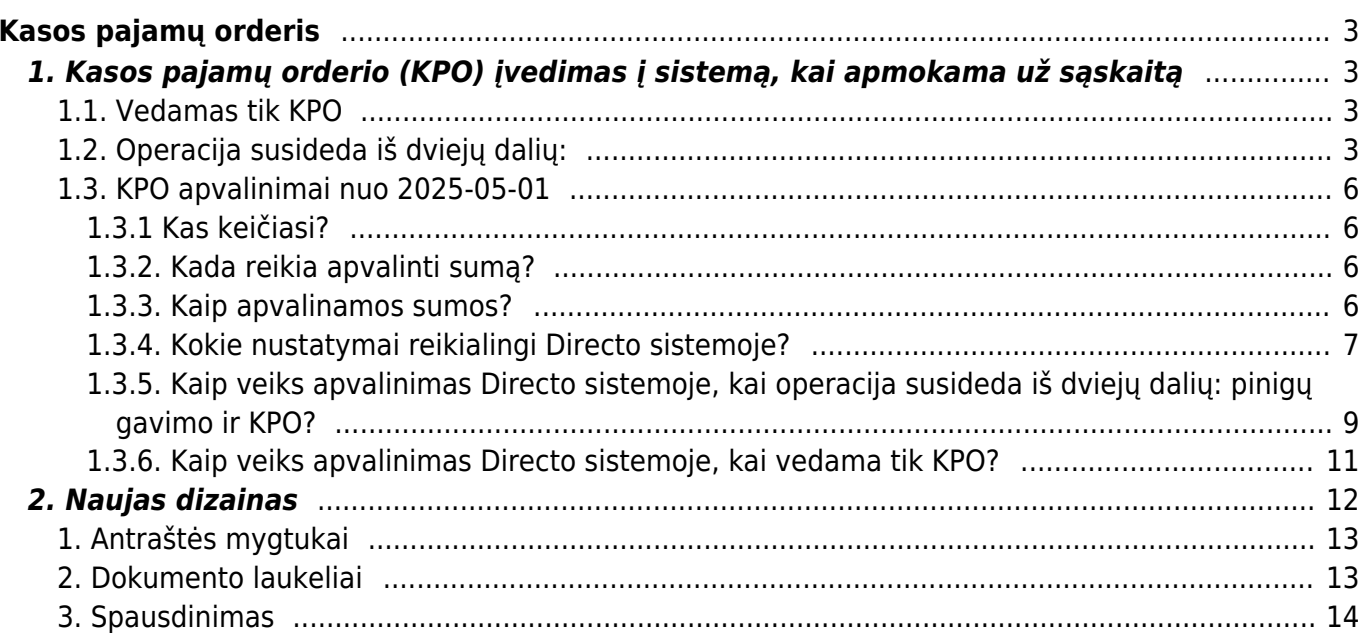

# <span id="page-2-0"></span>**Kasos pajamų orderis**

# <span id="page-2-1"></span>**1. Kasos pajamų orderio (KPO) įvedimas į sistemą, kai apmokama už sąskaitą**

Kasos pajamų ir išlaidų orderiuose nurodomi dokumentai, kurių pagrindu priimami į kasą pinigai.

# <span id="page-2-2"></span>**1.1. Vedamas tik KPO**

Sąskaitas galima tiesiogiai apmokėti paspaudus sąskaitoje mygtuką KPO.Tam sąskaitoje reikia pasirinkti apmokėjimo terminą, kurio tipas grynieji ir grynųjų sąskaita yra nurodyta Tarpinė kasos sąskaita. Apmokėjimo termino kortelėje turi būti pažymėta "Visada šį sąskaita → Taip". Taip įvedus dokumentus gaunamos tokios korespondencijos.

SĄSKAITA - KORESPONDENCIJA

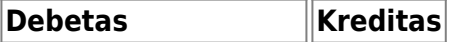

Tarpinė kasos sąskaita Pajamos

KASOS PAJAMŲ ORDERIS – KORESPONDENCIJA

**Debetas Kreditas**

Įmonės kasa Tarpinė kasos sąskaita

# <span id="page-2-3"></span>**1.2. Operacija susideda iš dviejų dalių:**

- **1. Pinigų gavimo dokumento įvedimas, naudojant tarpinę sąskaitą;**
- **2. Kasos pajamų orderio įvedimas.**

## **1. Pinigų gavimo dokumento įvedimas, naudojant tarpinę sąskaitą.**

- Einama į: PARDAVIMAI→PINIGŲ GAVIMAI;
- Atsidarius sąrašui, spaudžiamas mygtukas "F2-NAUJAS".

Atsidarius naujam langui užpildomi laukai:

APMOKĖJIMO TIPAS – spustelėkite pelytės kairiuoju klavišu 2 kartus ir pasirinkite tipą,kuriame nurodyta tarpinė buh. sąskaita.

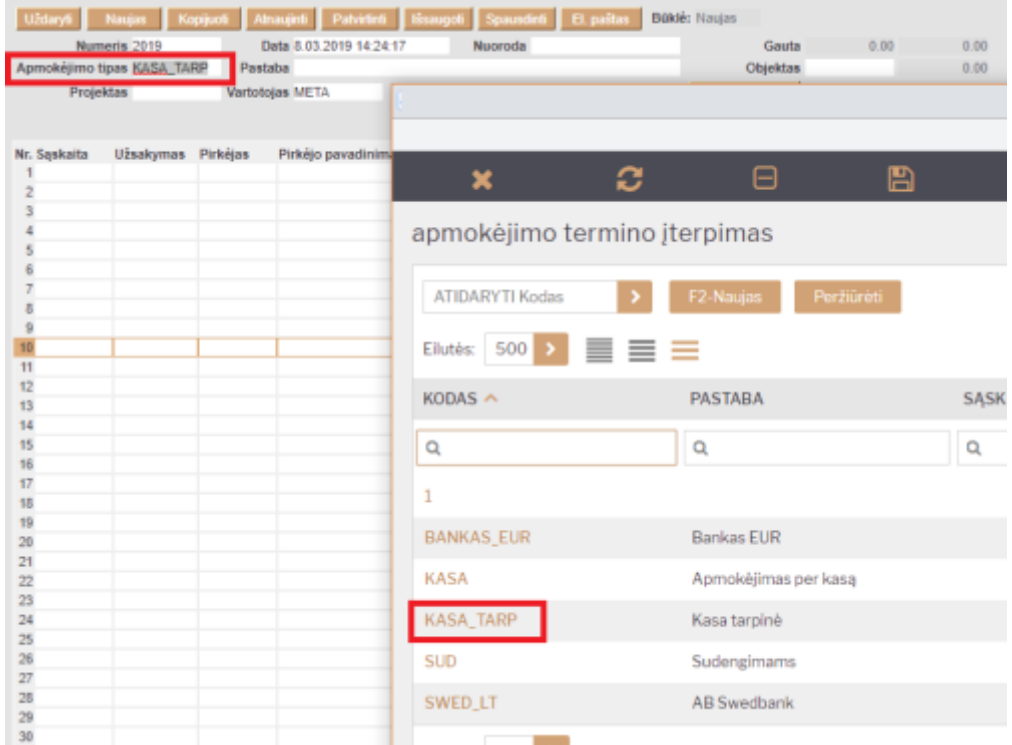

SĄSKAITA – spustelėkite pelytės kairiuoju klavišu 2 kartus ir pasirinkite sąskaitą, už kurią gaunami pinigai;

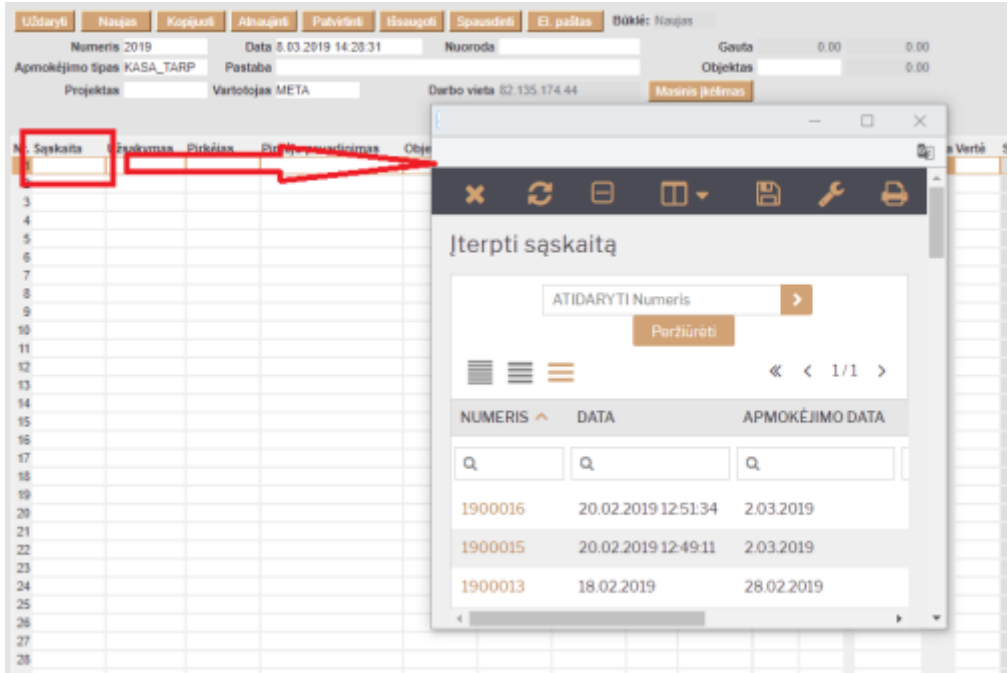

BANKO SUMA – koreguojama, jei sąskaita apmokama ne pilnai;

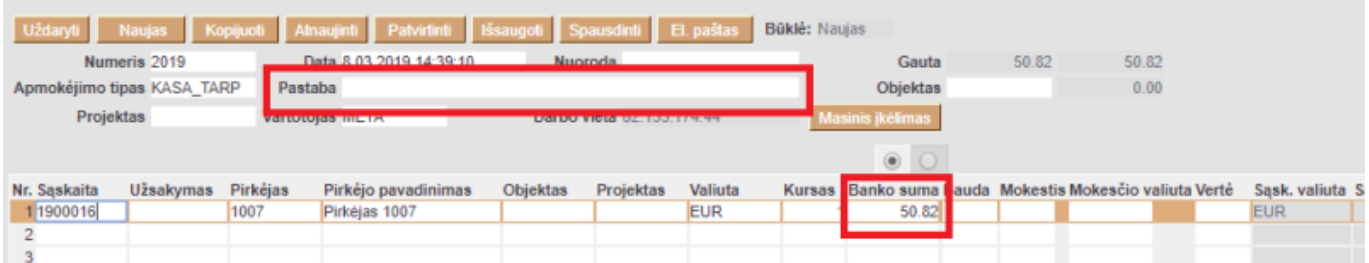

PASTABA – jei reikia, pasirašomas pinigų gavimo komentaras.

#### **2. Kasos pajamų orderio įvedimas.**

Kasos pajamų orderį galima sukurti tiesiogiai iš patvirtinto pinigų gavimo, spaudžiant mygtuką KPO.

Arba:

- Einama į: Finansai→Kasos pajamų orderiai;
- Atsidarius sąrašui, spaudžiamas mygtukas "F2-NAUJAS".

Atsidarius naujam langui, užpildomi laukai:

- APMOKĖJIMO TIPAS spustelėkite pelytės kairiuoju klavišu 2 kartus ir pasirinkite iš sąrašo tipą, kuriame nurodyta įmonės kasos buhalterinė sąskaita;
- OPERACIJA spustelėkite pelytės kairiuoju klavišu 2 kartus ir pasirinkite iš sąrašo operaciją, kurioje nurodyta ta pati tarpinė buhalterinė sąskaitą, kuri buvo naudota pinigų gavimo apmokėjimo tipe;
- APRAŠYMAS pasirašomas atliekamos operacijos aprašymas arba komentaras;
- PIRKĖJAS spustelėkite pelytės kairiuoju klavišu 2 kartus ir pasirinkite iš sąrašo pirkėją;
- PASTABA nurodomas ūkinės operacijos ar ūkinio įvykio turinys;
- DOKUMENTAS nurodomas dokumento priedėlis;
- BENDRA SUMA įrašoma operacijos suma lygi suvesto pinigų gavimo dokumento sumai;
- VALIUTA spustelėkite pelytės kairiuoju klavišu 2 kartus ir pasirinkite iš sąrašo valiutą, jei operacija atliekama ne EUR.

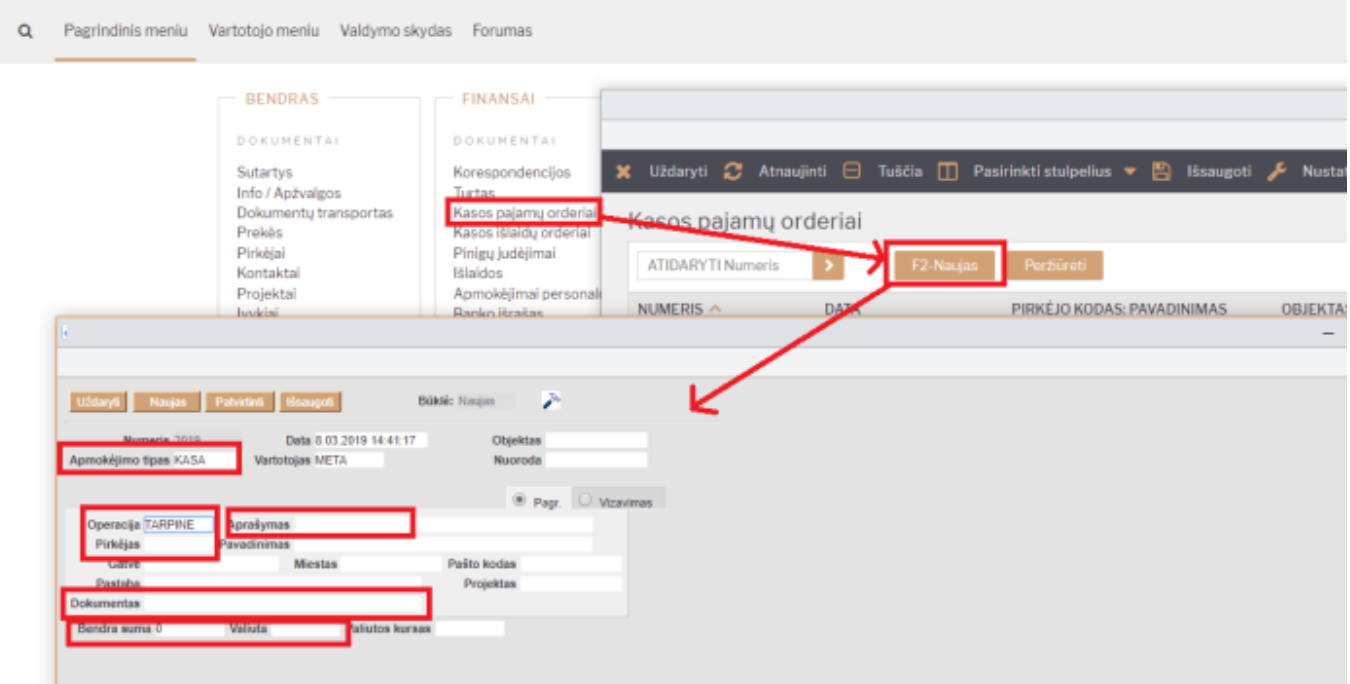

Viską užpildžius ir išsaugojus, dokumentą reikia patvirtinti spaudžiant mygtuką PATVIRTINTI ir tada iš karto IŠSAUGOTI.

Taip įvedus dokumentus gaunamos tokios korespondencijos. PINIGŲ GAVIMAS - KORESPONDENCIJA

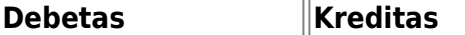

Tarpinė kasos sąskaita Pirkėjų skolos

KASOS PAJAMŲ ORDERIS – KORESPONDENCIJA

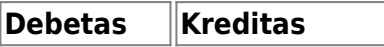

Įmonės kasa Tarpinė kasos sąskaita

# <span id="page-5-0"></span>**1.3. KPO apvalinimai nuo 2025-05-01**

Jei klientas atsiskaito už pardavimo sąskaitą grynaisiais ir reikalingas kasos pajamų orderis, Directo sistemoje kuriami dokumentai šia tvarka:

- Pardavimo sąskaita
- Pinigų gavimas
- Kasos pajamų orderis

#### <span id="page-5-1"></span>**1.3.1 Kas keičiasi?**

Nuo 2025 m. gegužės 1 d. naudojant kasos aparatus, mokėjimai grynaisiais galutinę krepšelio sumą turi turėti suapvalintą iki penkių centų. Apvalinimo taisyklės tikslas – sumažinti apyvartoje esančių 1 ir 2 centų monetų skaičių.

Įvedus apvalinimo taisyklę, 1 ir 2 centų monetos ir toliau išliks oficialiomis mokėjimo priemonėmis – jomis vis tiek galima atsiskaityti ir jos turi būti priimtos.

#### <span id="page-5-2"></span>**1.3.2. Kada reikia apvalinti sumą?**

- **Tik atsiskaitant grynaisiais**. Banko kortele, ar kitais būdais sumokėtos sumos, neapvalinamos.
- **Tik galutinė suma pirkinių krepšelyje**. Atskirų prekių kainos neapvalinamos ir prekių/paslaugų kainos dokumento eilutėje gali būti 1 cento tikslumu, pvz. 3.99. Jei grynaisiais perkama tik viena prekė, tos prekės kaina yra galutinė kaina pirkinių krepšelyje ir apvalinama tvirtinimo metu.

#### <span id="page-5-3"></span>**1.3.3. Kaip apvalinamos sumos?**

Jei už prekes/paslaugas atsiskaitoma grynaisiais pinigais, galutinė krepšelio kaina kasoje turi būti suapvalinta iki 5 centų. Dėl to galutinė pirkinių krepšelio kaina atsiskaitant grynaisiais kainuos iki dviejų centų brangiau ar pigiau.

- Kasos čekio sumos, kurios baigiasi **1**, **2**, **6** arba **7** centais, bus apvalinamos į mažesnę pusę.
- Kasos čekio sumos, kurios baigiasi **3**, **4**, **8** arba **9** centais, bus apvalinamos į didesnę pusę.

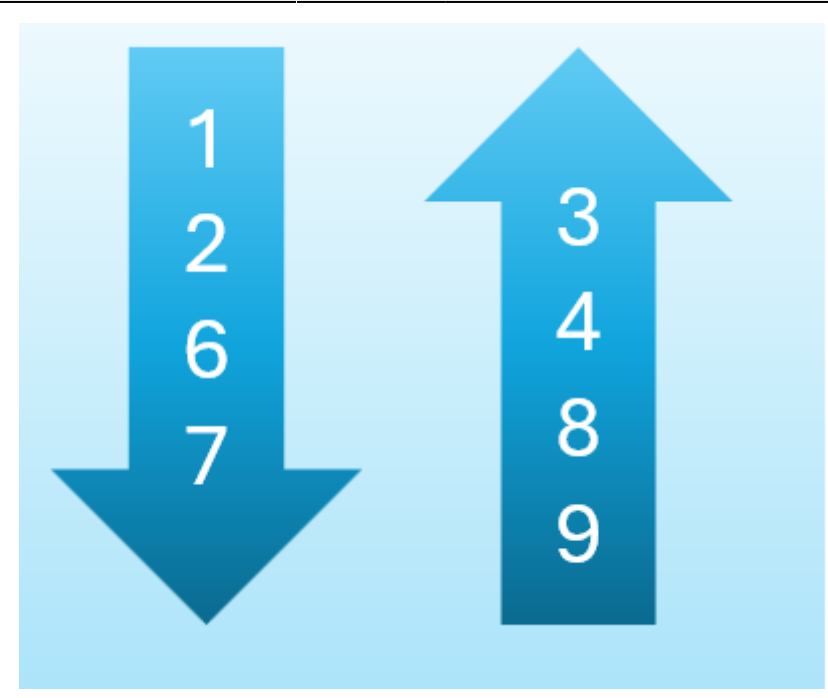

# <span id="page-6-0"></span>**1.3.4. Kokie nustatymai reikialingi Directo sistemoje?**

Apmokėjimo tipo (jei naudojamas būdas su pinigų gavimo dokumentu) (Nustatymai→Finansiniai nustatymai→Apmokėjimo tipai) kortelėje, kuris naudojamas pinigų gavimo dokumentui kaip tarpiniam įrašui su KPO, skiltyje **APVALINIMAS** reikia parinkti reikšmę **5**

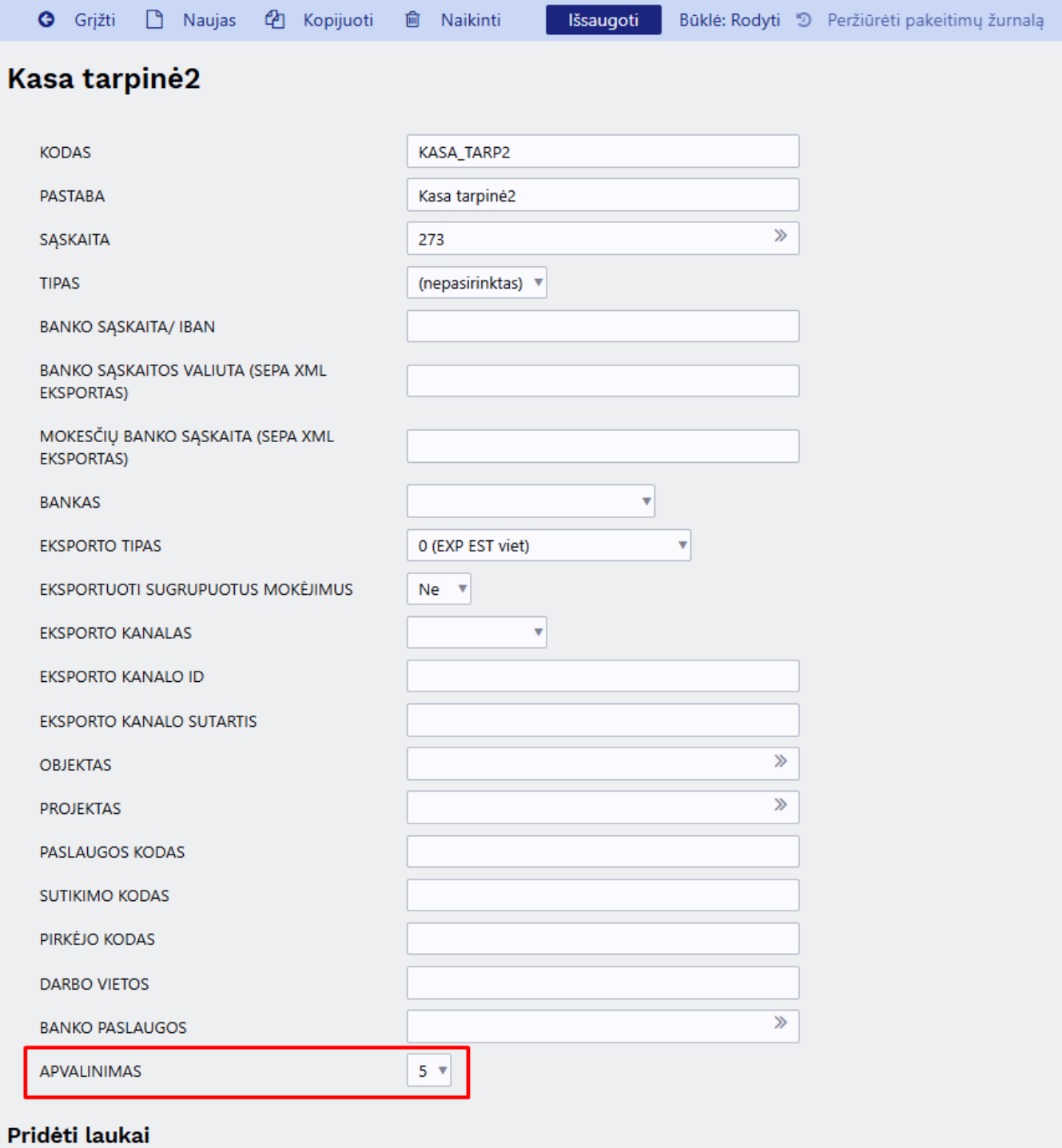

Tik atlikus šį pakeitimą galimą kurti pinigų gavimo dokumentą.

Apmokėjimo termino kortelėje (jei naudojamas būdas be pinigų gavimo dokumento) (NUSTATYMAI → Pardavimų nustatymai → Apmokėjimo terminai) (tik kur tipas **Grynieji**) kuris naudojamas šiame procese laukelyje **APVALINIMAS** turi būti parinkta reikšmė **5**, t. y. 5 centų tikslumu.

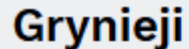

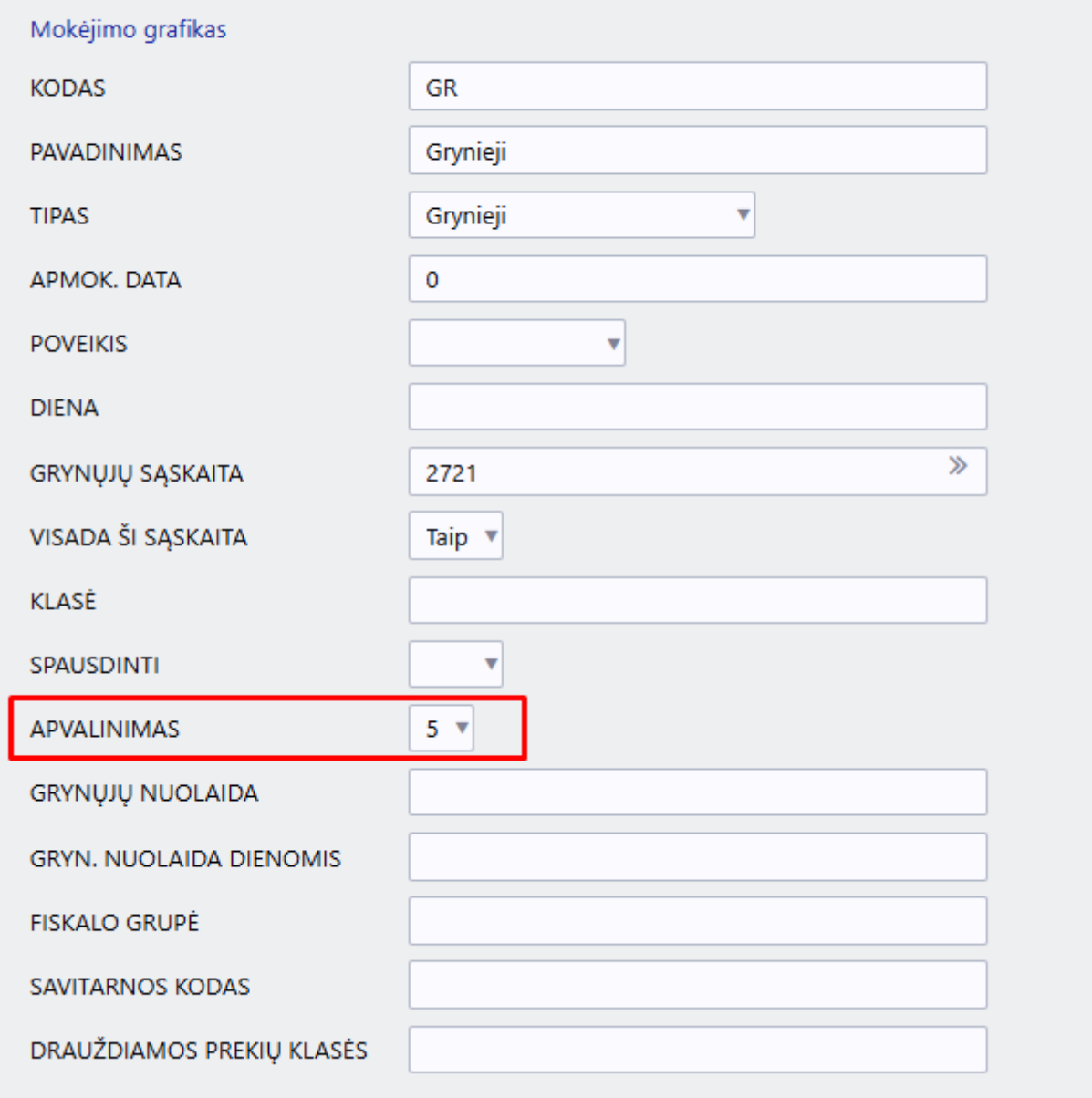

Buhalterinė sąskaita naudojama apvalinimams yra ta pati, kuri naudojama ir visiems kitiems apvalinimams Directo sistemoje **Apvalinimo sąskaita** (NUSTATYMAI → Pagrindiniai nustatymai → Finansų nustatyma → Apvalinimo sąskaita)

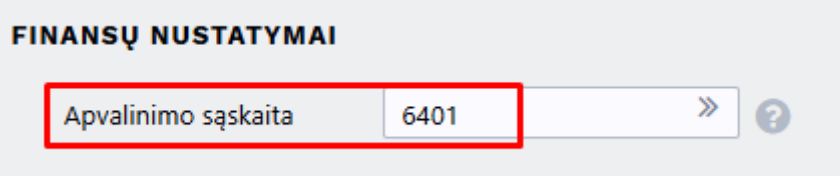

#### <span id="page-8-0"></span>**1.3.5. Kaip veiks apvalinimas Directo sistemoje, kai operacija susideda iš dviejų dalių: pinigų gavimo ir KPO?**

Apvalinimas veikia pinigų gavimo dokumente, t. y. jei pardavimo sąskaitos suma yra **131.01** pinigų

#### gavimo dokumente įsikels:

- **Banko suma 131.01**
- **Mokestis 0.01**

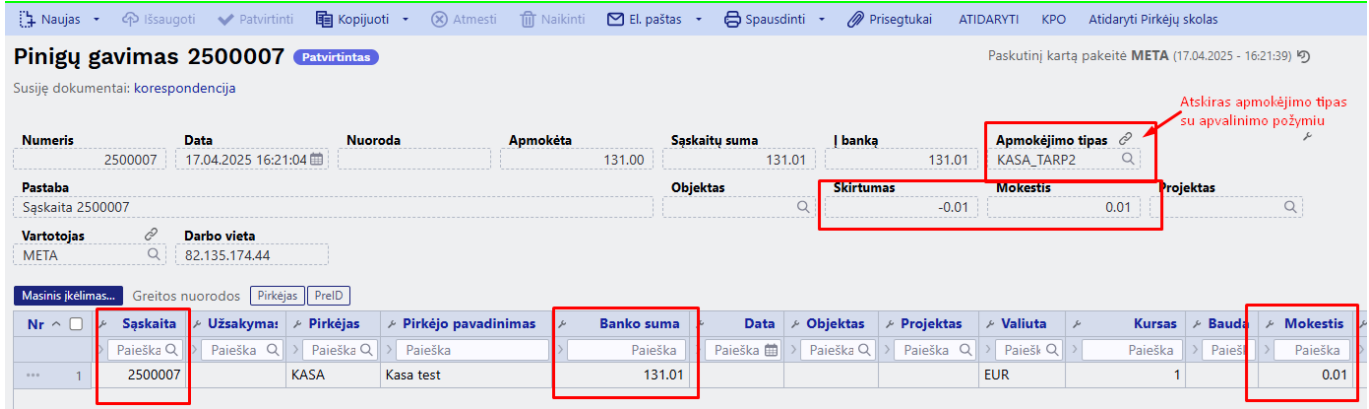

#### Pinigų gavimo korespondencija:

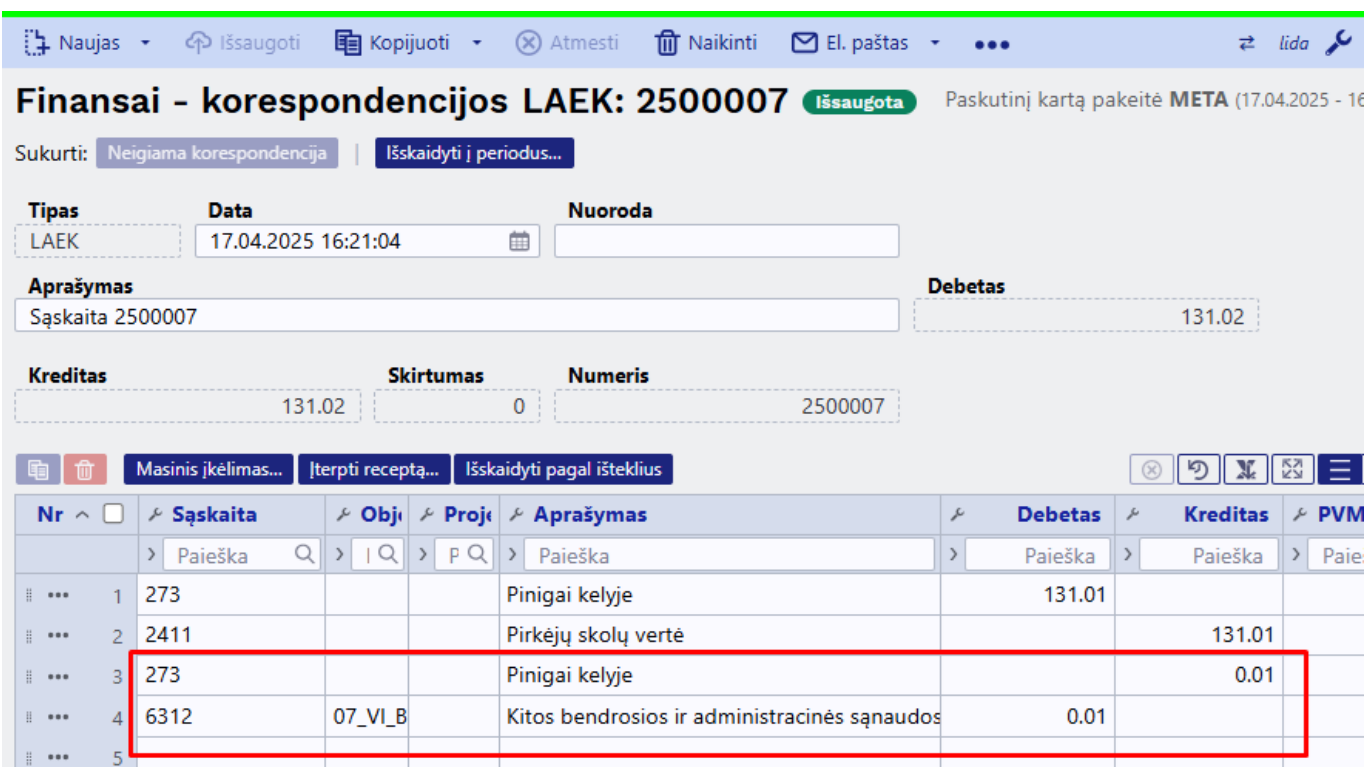

Kuriant kasos pajamų orderį nuo pinigų gavimo, laukelyje **Bendra suma** įsikelia suma **131.00** t. y. jau suapvalinta reikšmė.

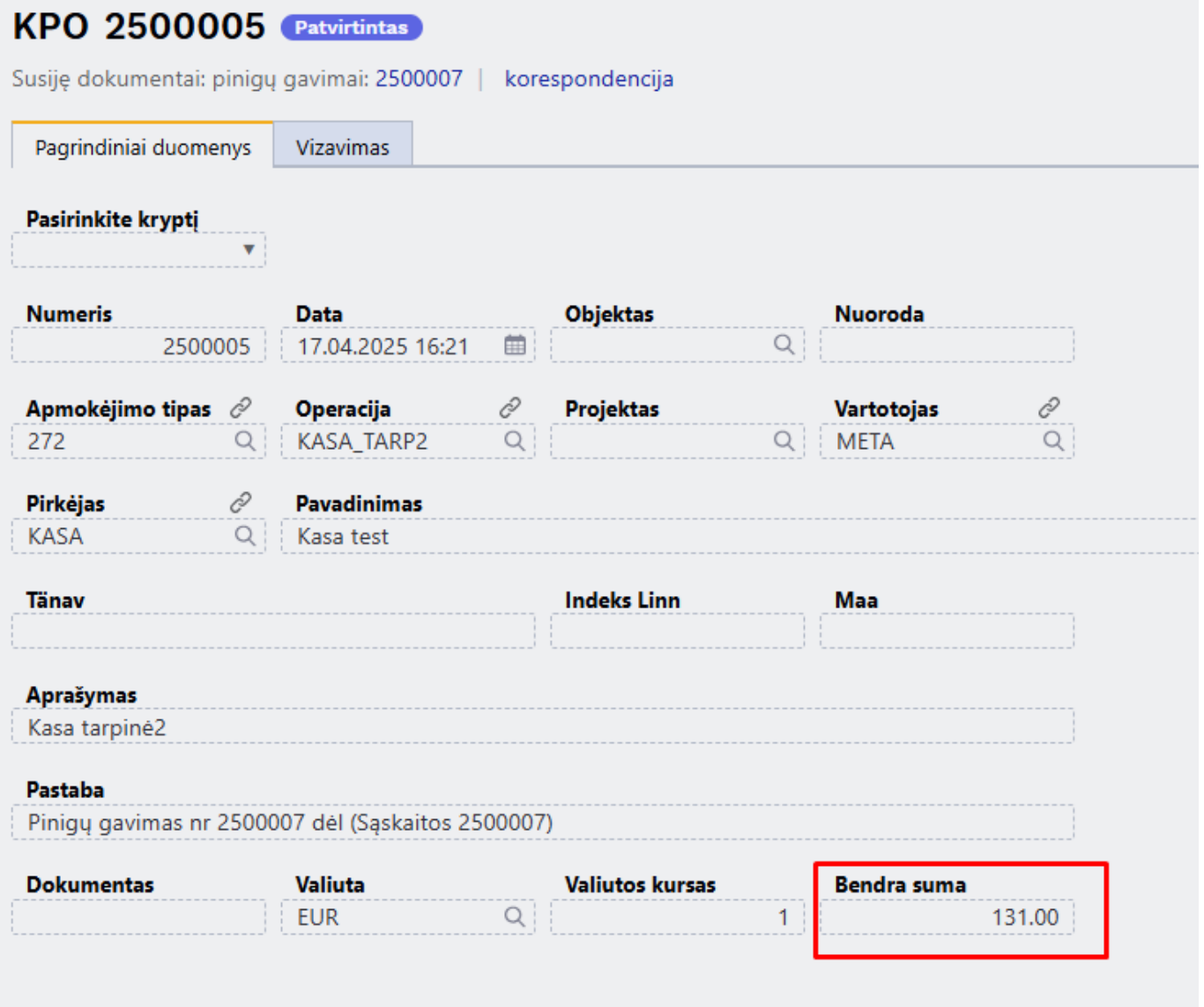

Atitinkamai KPO korespondencijoje apvalinimo nebus, nes apvalinimas buvo atliktas pinigų gavimo dokumente.

 Jei pinigų gavimo dokumentą patvirtinote tačiau KPO vedate atskirai naudojant mygtuką **F2 Naujas** - sumą veskite jau suapvalintą.

#### <span id="page-10-0"></span>**1.3.6. Kaip veiks apvalinimas Directo sistemoje, kai vedama tik KPO?**

Pardavimo sąskaitos dokumente, šiame procese naudojamo apmokėjimo termino kortelėje pasirinkus **Apvalinimas 5** reikšmę:

- Eilučių suma neapvalinima
- Apvalinama bendra skolos suma

Išsaugojus sąskaitą spaudžiamas mygtukas **Atidaryti mokėjimo būdus**

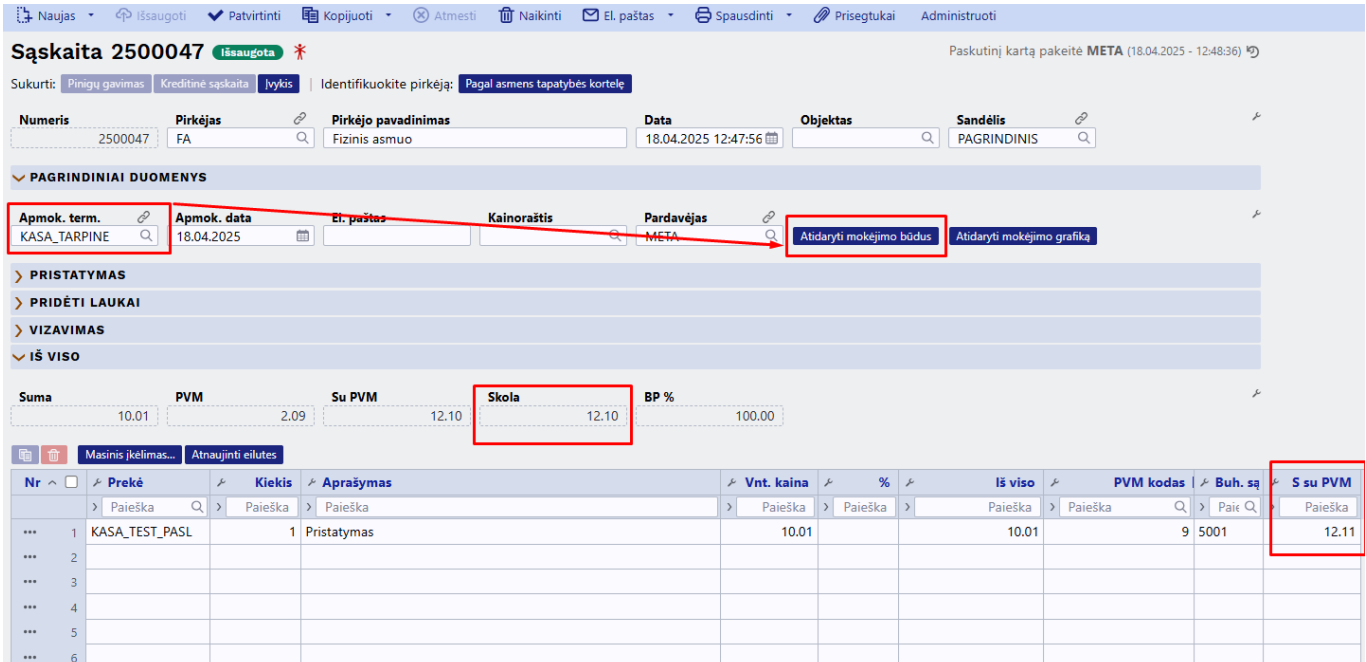

Ties reikiamu mokėjimo būdu **Mokėjimo suma grynaisiais** turi būti nurodyta suapvalinta suma ir spaudžiama mygtukus **Patvirtinti apmokėjimą** ir **Patvirtinti sąskaitą**

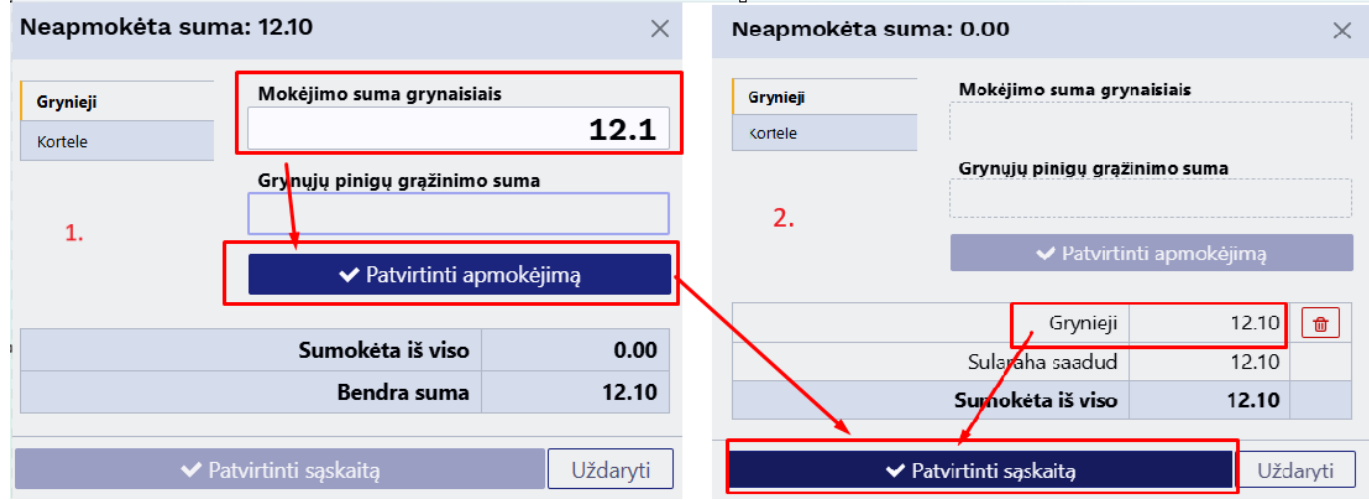

Patvirtintos sąskaitos korespondencijoje atsiras papildomi apvalinimo įrašai.

Kuriant KPO sumą būtiną nurodyti jau suapvalintą.

# <span id="page-11-0"></span>**2. Naujas dizainas**

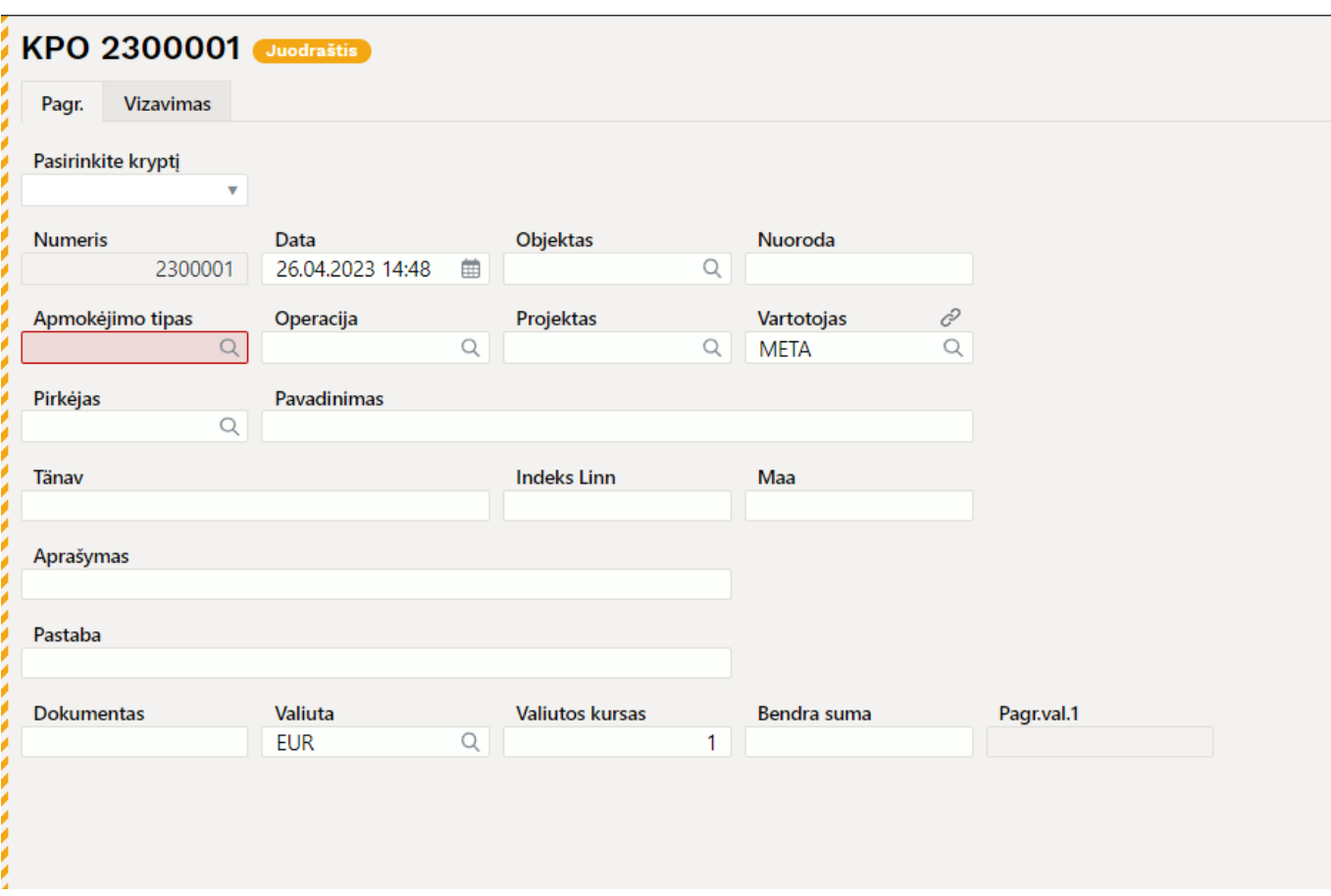

# <span id="page-12-0"></span>**1. Antraštės mygtukai**

- **Naujas** Atidaromas naujas kasos pajamų orderio. Išanksto patikrinkite ar ankstesniame dokumente nėra neišsaugotų eilučių.
- **Išsaugoti** Išsaugo dokumentą.
- **Patvirtinti** Patvirtina dokumentą, jei buvo paspausta išsaugoti.
- **Kopijuoti** Padaro dokumento kopiją. Atidaro naują dokumentą, kuriame dauguma laukų užpildyti kaip paskutiniame dokumente. Nurodoma kopijos kopijavimo data (šiandiena). Numeracija siūloma, pagal vartotojui priskirtą numeraciją.
- **Atmesti** Neišsaugo atliktų pakeitimų dokumente.
- **Naikinti** Leidžia ištrinti nepatvirtintą dokumentą.
- **Atidaryti** Leidžia atidaryti (atitvirtinti) dokumentą (jei vartotojas turi teises).
- **Prisegtukai** Leidžia susieti prisigtukus su dokumentu, t. y. pridėti susijusį dokumentą.
- **El. paštas** Galima siųsti spausdinimo formą iš KPO dokumento. Spausdinimo forma turi būti sukurta, norint ją siųsti.
- **Spausdinti** Suformuoja spausdinimo formą, kurią galima spausdinti. Paspaudus **Spausdinti**, trumpai parodoma dokumento peržiūra ir atsidaro spausdintuvo pasirinkimo langas.

## <span id="page-12-1"></span>**2. Dokumento laukeliai**

- **Pasirinkti kryptį** galima pasirinkti sukurtą juodraštį (NUSTATYMAI FINANSINIAI NUSTATYMAI - PINIGŲ KRYPTYS).
- **Numeris** dokumento numeris.
- **Data** dokumento data, programa automatiškai siūlo dabartinį laiką.
- **Objektas** dokumente galima pasirinkti norimą objektą.
- **Nuoroda** grupavimo identifikatorius
- **Apmokėjimo tipas** spustelėkite pelytės kairiuoju klavišu 2 kartus ir pasirinkite iš sąrašo tipą, kuriame nurodyta įmonės kasos buhalterinė sąskaita.
- **Operacija** spustelėkite pelytės kairiuoju klavišu 2 kartus ir pasirinkite iš sąrašo operaciją, kurioje nurodyta ta pati tarpinė buhalterinė sąskaitą, kuri buvo naudota pinigų gavimo apmokėjimo tipe.
- **Projektas** dokumente galima pasirinkti norimą projektą.
- **Vartotojas** vartotojo kodas, kuris sukurė dokumentą, laukelis užsipildo automatiškai, tačiau jį galima koreguoti.
- **Pirkėjas** pirkėjo kodas, pasirenkamas iš sąrašo du kartus paspaudus ant laukelio, jei pirkėjo kortelė užpildyta teisingai laukeliai Pavadinima, Gatvė, Miestas, Pašto kodas, užsipildys automatiškai.
- **Pavadinimas** pirkėjo pavadinimas
- **Gatvė**, **Miestas**, **Pašto kodas** pirkėjo adreso informacija
- **Aprašymas** laukelis, kuriame galima susivesti norimą informaciją.
- **Pastaba** laukelis, kuriame galima susivesti norimą informaciją.
- **Dokumentas** laukelis, kuriame galima suvesti norimą tekstą.
- **Valiuta** pasirenkama valiuta, kuria gaunami pinigai.
- **Valiutos kursas** rodomas pasirinktos valiutos kursas.
- **Bendra suma** bendra pajamų suma.

# <span id="page-13-0"></span>**3. Spausdinimas**

## 747740

Spausdinimo formoje naudojamą informaciją apie vyr. buhalterį, kasininką, įmonės vadovą galite pakeisti transporto parametruose (NUSTATYMAI→BENDRI NUSTATYMAI→TRANSPORTO PARAMETRAI) kur:

- Spausdinimo formos skiltis **Vyr. buhalteris**
	- TIPAS **LT\_settings**
		- KODAS **Accountant**
		- PARAMETRAS 1 nurodoma buhalterio informacija
		- PARAMETRAS 2 **Cash**
- Spausdinimo formos skiltis **Gavo kasininkas**
	- TIPAS **LT\_settings**
	- KODAS **Cashier**
	- PARAMETRAS 1 nurodoma kasininko informacija
	- PARAMETRAS 2 **Cash**

## Nuorodos:

- [Kasos išlaidų orderis](https://wiki.directo.ee/lt/kassa_valja)
- [Kasos knyga](https://wiki.directo.ee/lt/kassa_aru)

From: <https://wiki.directo.ee/> - **Directo Help**

Permanent link: **[https://wiki.directo.ee/lt/kassa\\_sisse](https://wiki.directo.ee/lt/kassa_sisse)**

Last update: **2025/04/18 15:33**

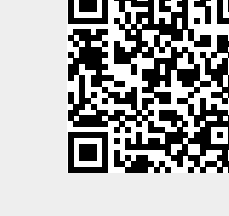